# **Scouting Roster Export and Confirmation**

9 Steps [View most recent version](https://app.tango.us/app/workflow/6d5a74d0-8a4c-4776-899b-1f8b0ab292d3?utm_source=pdf&utm_medium=pdf&utm_campaign=workflow%20export%20links) [7]

Created by

Steph Kelly

Creation Date January 31, 2024 Last Updated January 31, 2024

## **My Scouting** 9 Steps 2

Log into your my.scouting.org account

Note: Scoutbook does not generate the required roster report, so you must go to your my.scouting domain.

#### **STEP 1**

#### **[Click on the MENU hamburger menu](https://my.scouting.org/home)**

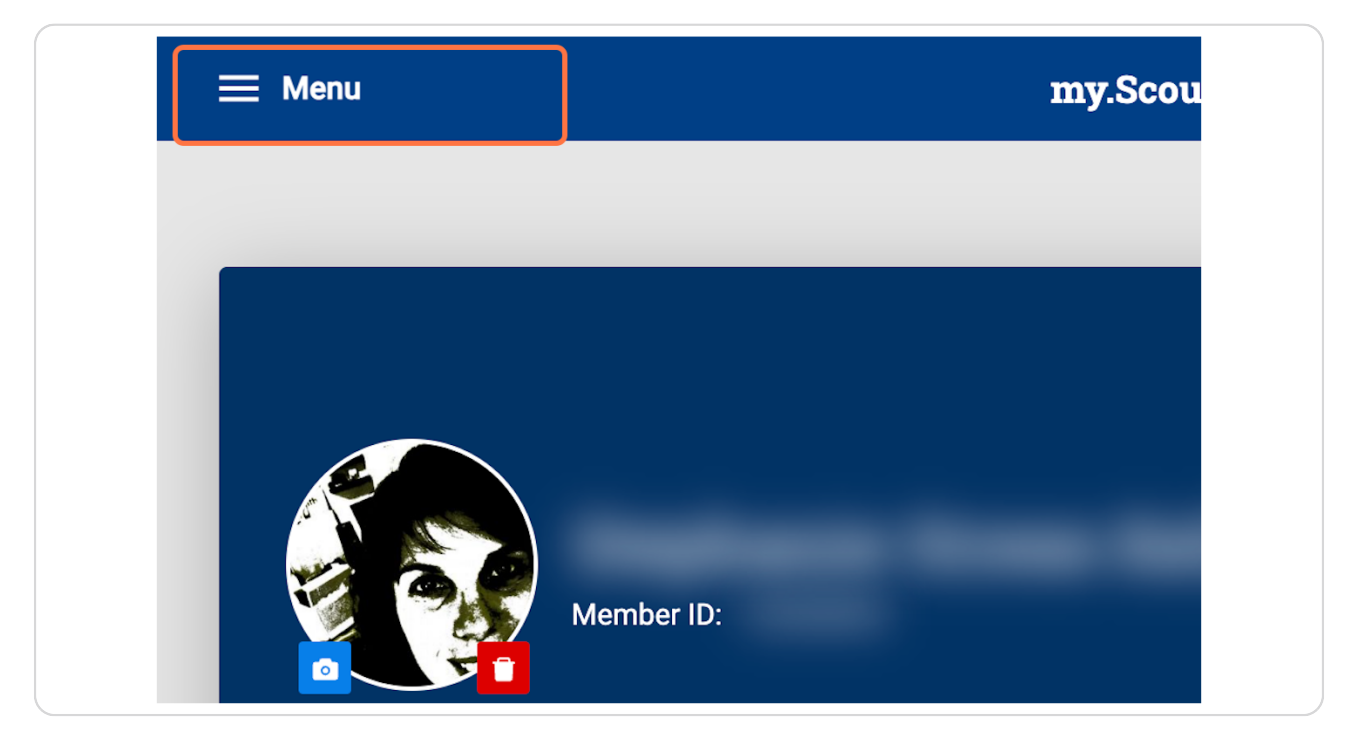

#### **From the expanded MENU, navigate Organization.**

If you are a part of multiple units or registrations, please pick the appropriate unit for which you need a printed roster.

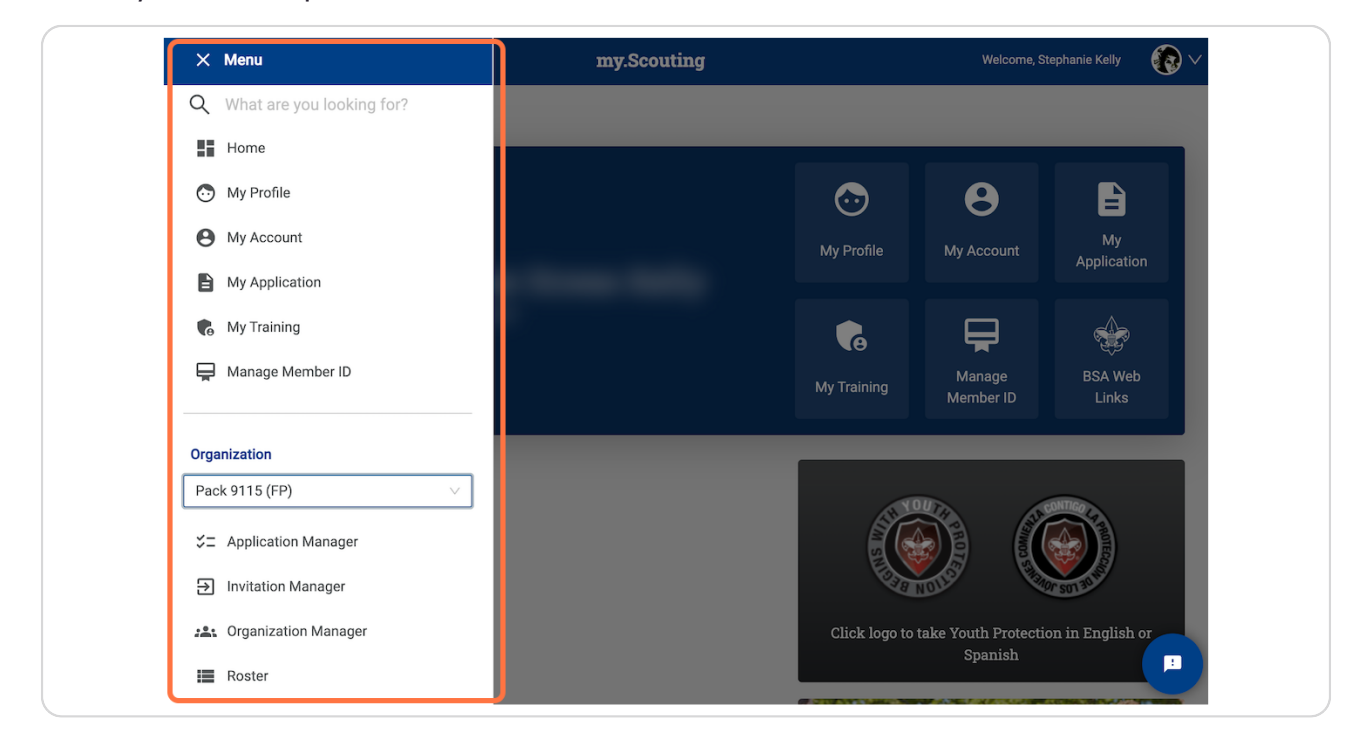

#### **Then Go to Orgaanization Manager.**

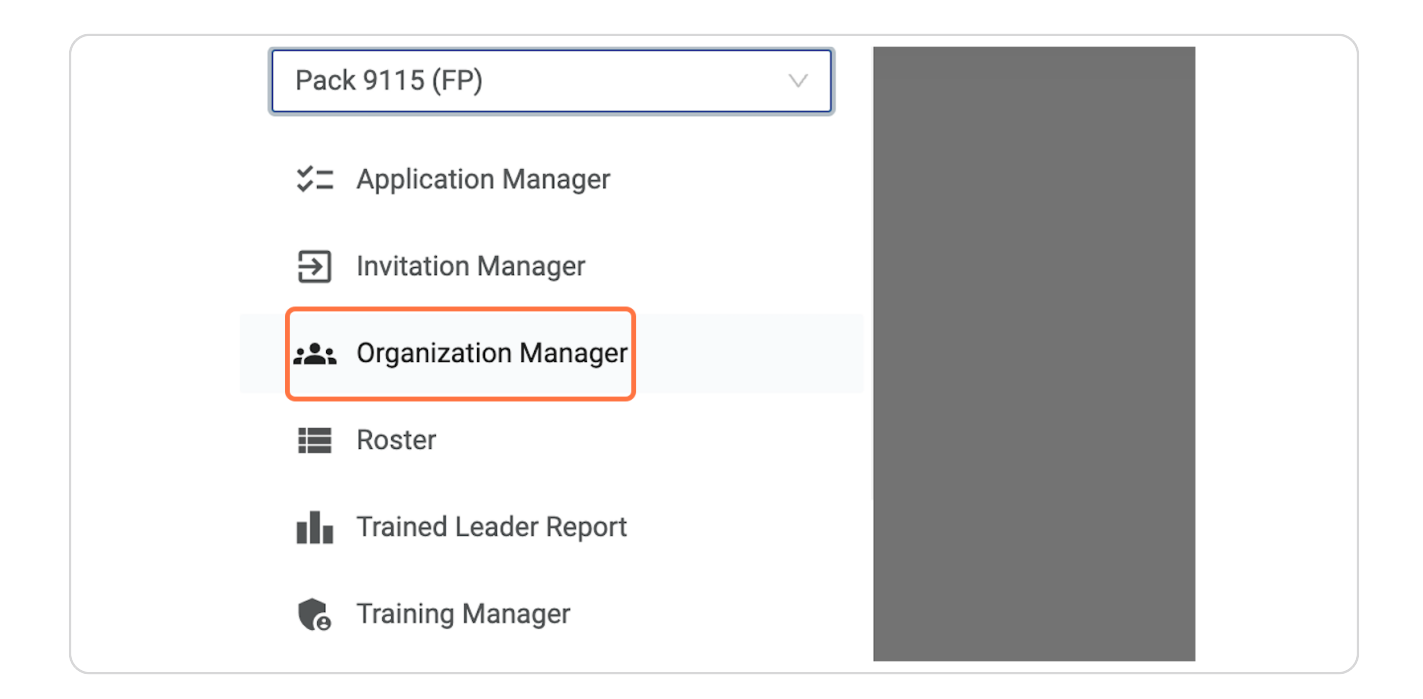

#### **STEP 4**

### **[Alternatively, you can also go to ROSTER.](https://my.scouting.org/7204D326-C84D-476E-A3B1-065E35B66744/organization-manager/settings)**

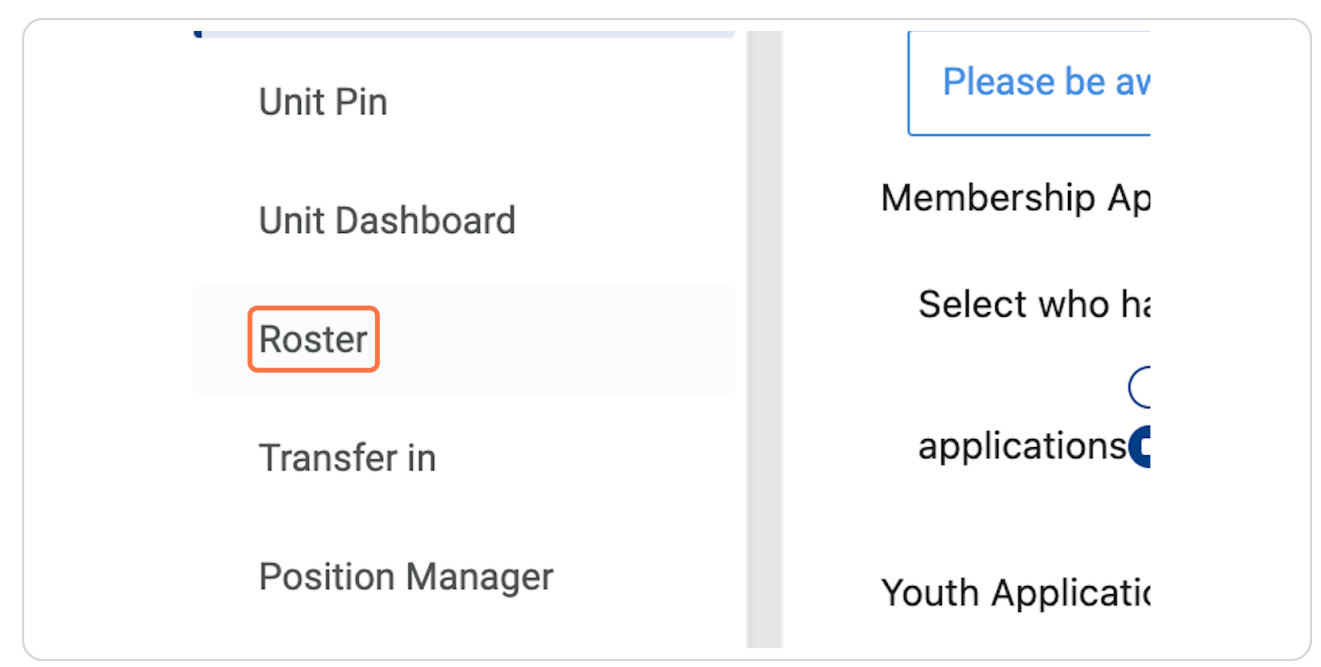

**[Organization Manager will launch.](https://my.scouting.org/7204D326-C84D-476E-A3B1-065E35B66744/organization-manager/roster)** 

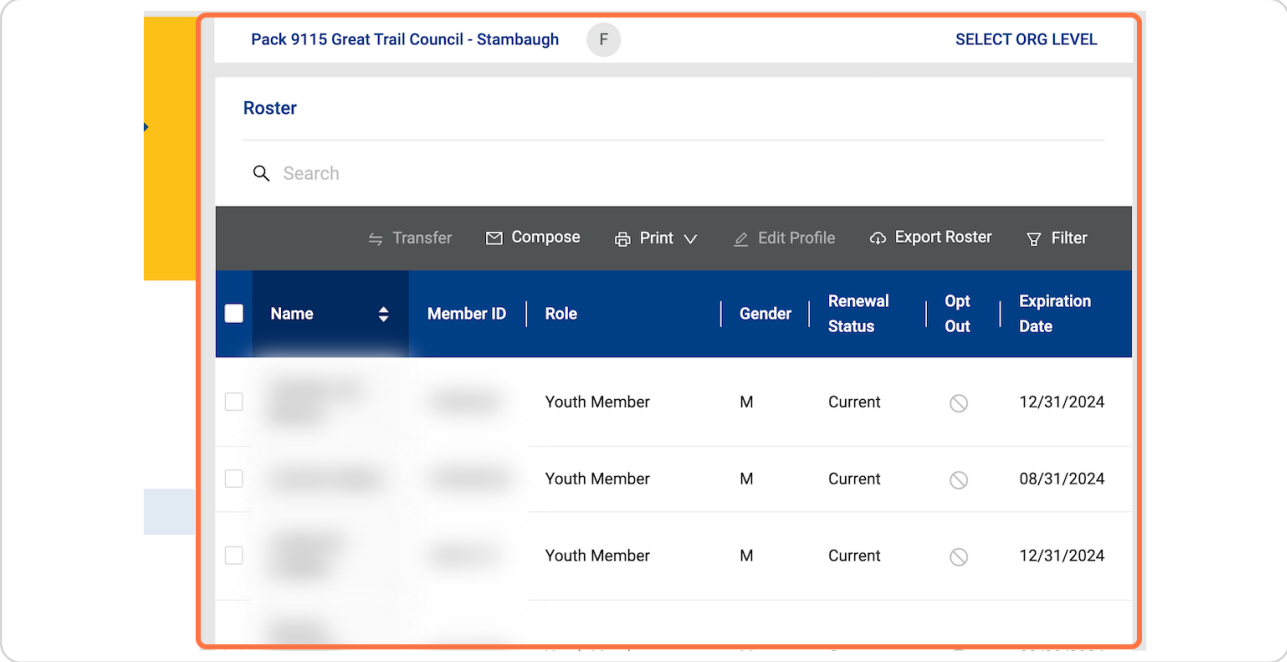

#### **STEP 6**

## **Click on Export Roster**

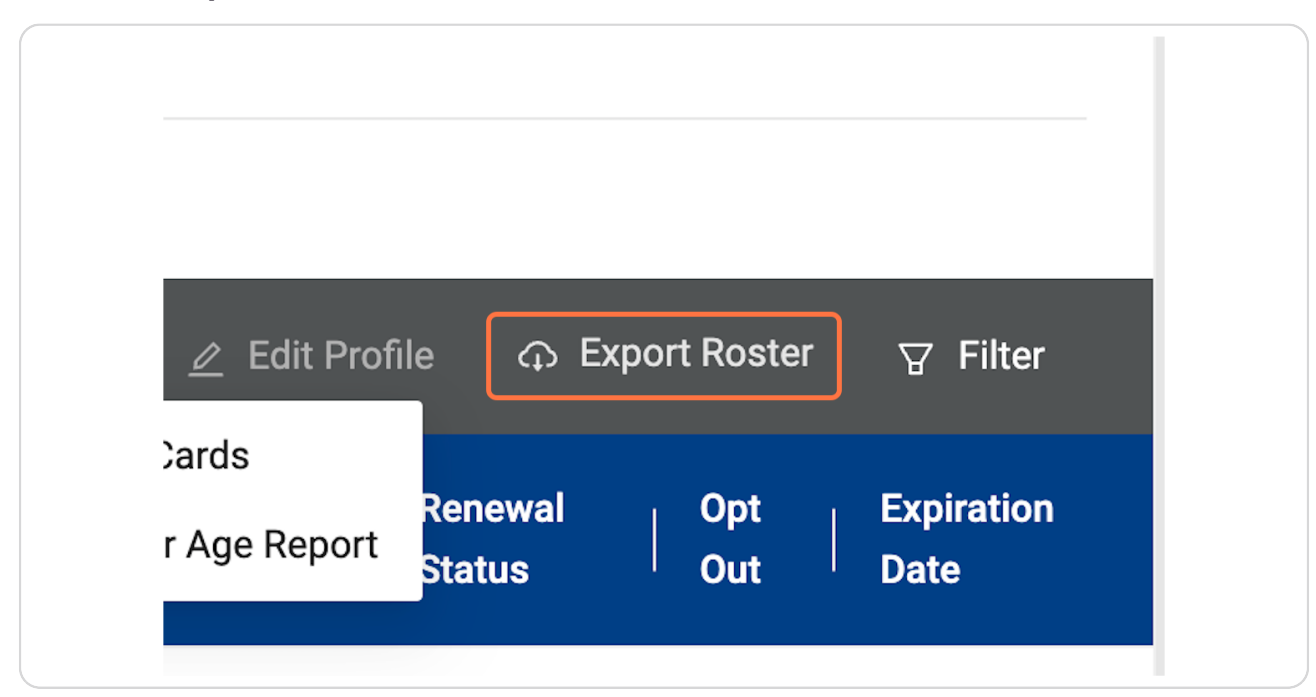

## **[A report interface will launch.](https://my.scouting.org/mystrpt/webreport/output/proxy.aspx?Method=GetReportPageByPageNumber&PageGUID=_6TJ18607L&RequestCode=Absolute&ContextToken=D233E15C82D94A82995C727718858272ABF4227699A34539A87E892304432110&IsCompleteHTMLPage=)**

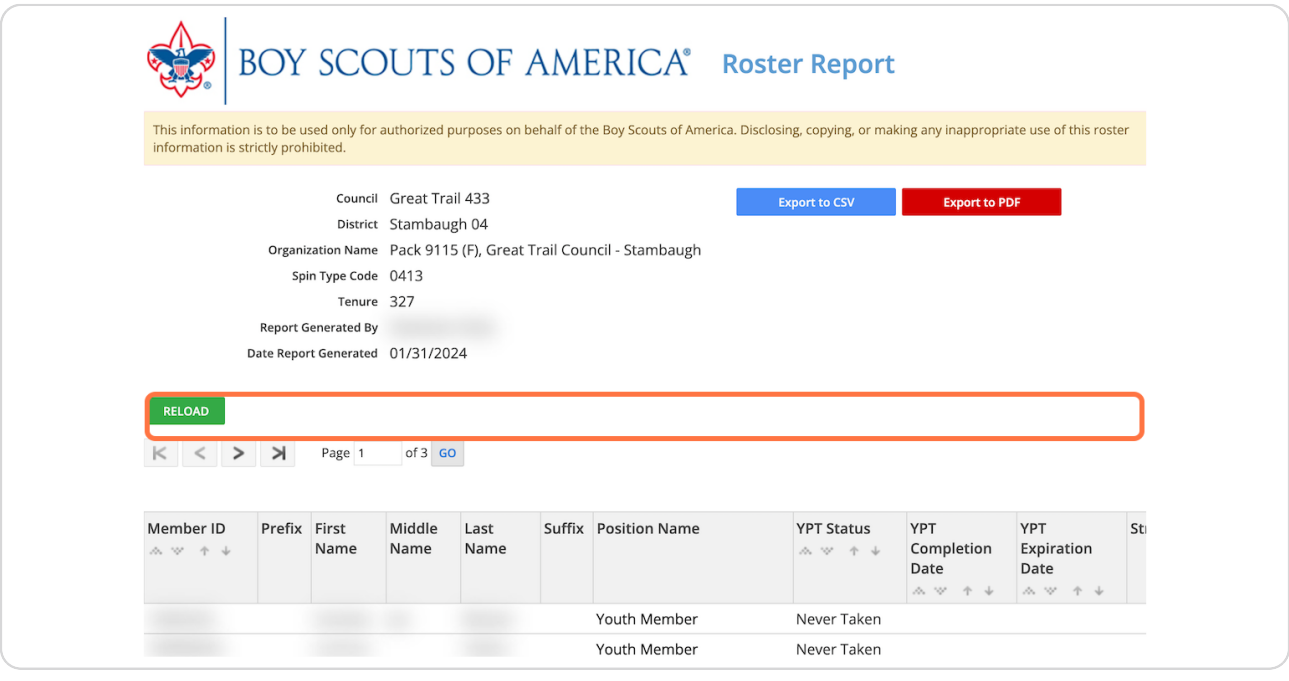

#### **STEP 8**

## **Click on Export to PDF**

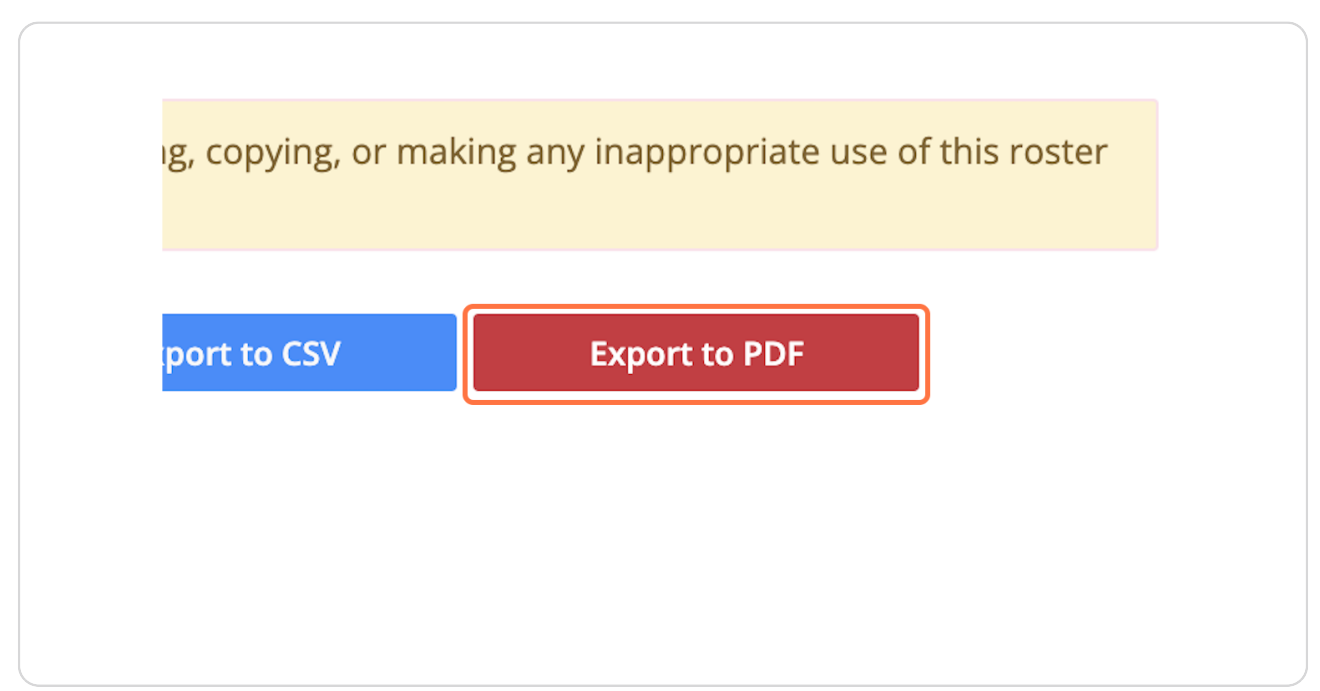

#### **Click on Confirm**

Open the file from your computer file manager or wherever you find your downloads.

Once you download the file, print it.

Manually cross off any members not participating in the event. Alternatively, if you have non-registered parents/siblings participating per Guide to Safe Scouting and YPT guidelines, you would hand write them in at this time.

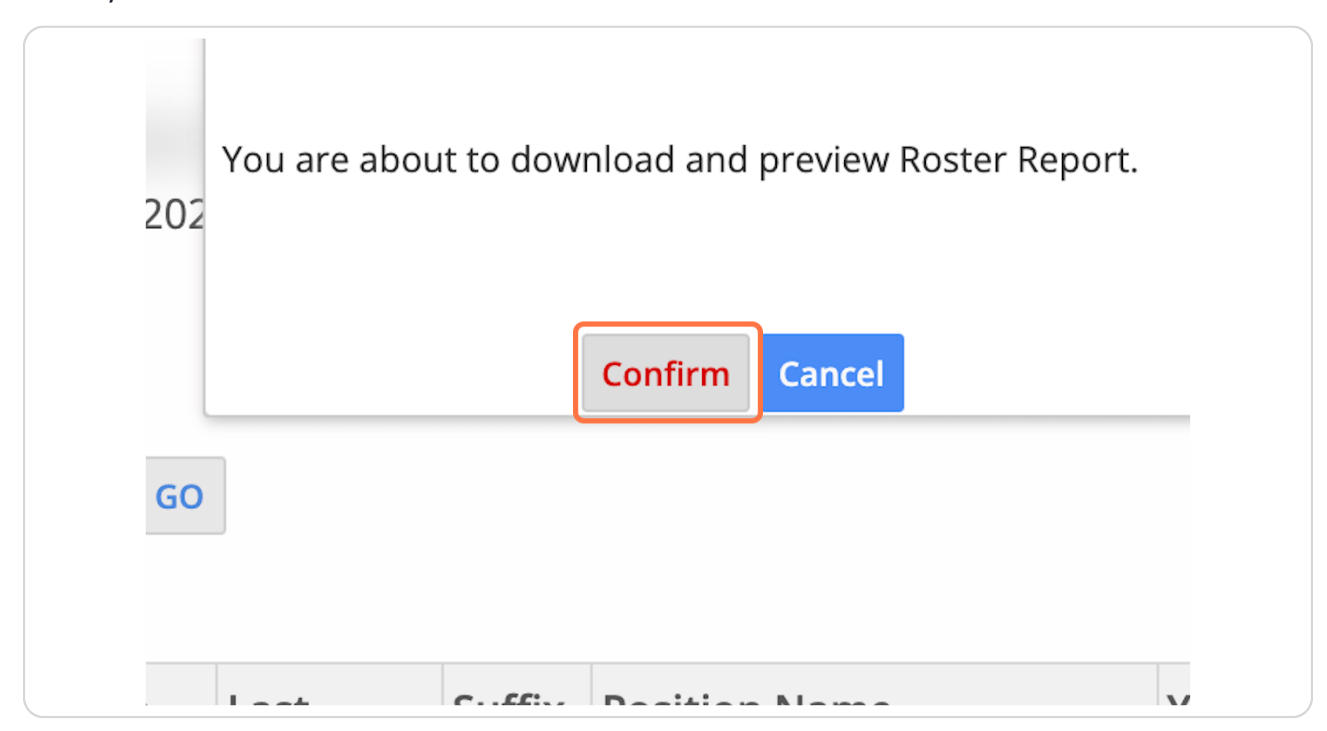